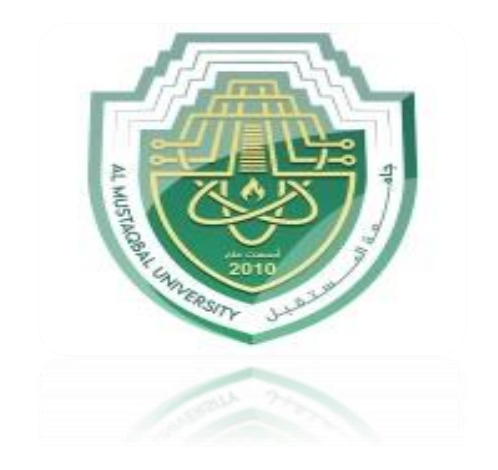

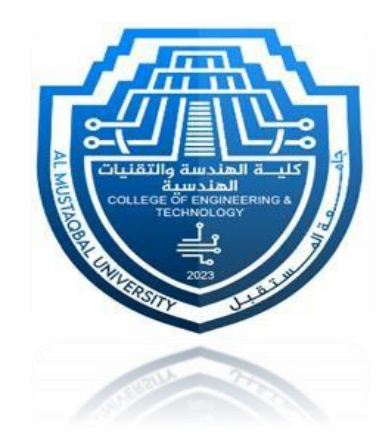

# Excel functions &PowerPoint

## **prosthetics and orthotics Engineering**

## **AL- Mustaqbal University**

## **Computer Science Lab**

**Lecturer: Msc Alyaa Abdual kadhum**

**Eng. Noor Adnan Madlool**

## **Formulas and Functions**

There is a whole new formula bar in Excel 2013 to make entering Formulas and Functions easier.

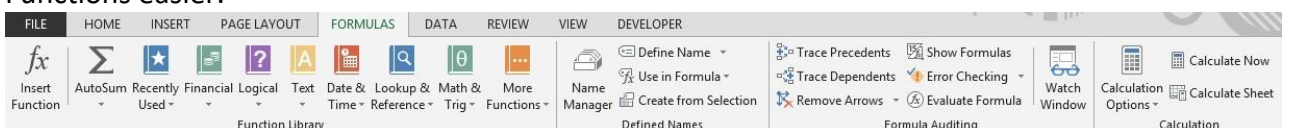

#### **Formulas**

#### **Rules and Syntax**

All Formulas or Functions start with an "="

Formulas use these operators (all of these operators can be found on the numeric keypad) and are calculated in the following order:

- "\*" Multiplication
- "/" Division
- "+" Addition
- "-" Subtraction

Example of a Formula and its Answer:

#### **=5+4\*2 would the answer be 18 or 13?**

**IMPORTANT**: The answer would be 13 because the Mathematical Hierarchy states the multiplication and division always occur before addition and subtraction unless parenthesis are used. If parentheses are used, that operation will override the default hierarchy. In other words, if you wish the answer to be 18, the formula must be  $= (5+4)*2.$ 

#### **Syntax**

The syntax of a function is generally "=*function name(range)"* see examples below

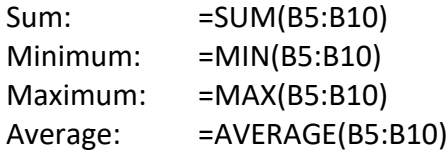

#### **The AutoSum Tool on the Home tab**

#### **Sum a Column**

Using the example below:

- 1. **Click in cell B9**  the cell directly below the data.
- 2. Click the **AutoSum tool**. Notice that the cells it thinks you want to add have a marquis, a dotted line, around them.
- **3.** If the cells you wish to add have a marquis around them, simply press **Enter or click the AutoSum tool again to remove the marquis.**

#### **Sum Multiple Columns**

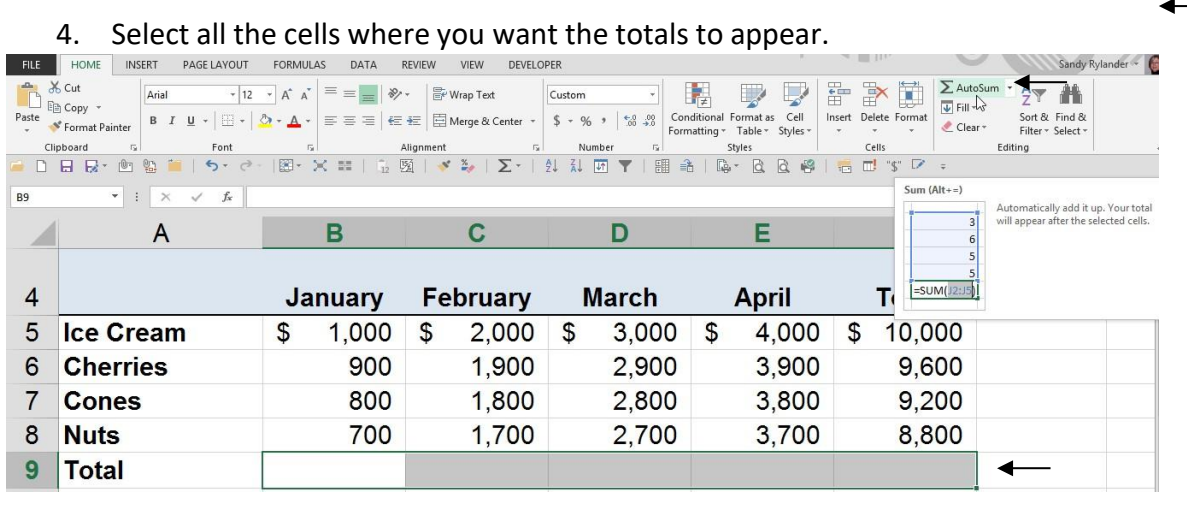

#### **5.** Click the **AutoSum tool**

*(i.e. Select B9:F9 to sum all the rows at once, or F5:N9 to sum all the columns at once.)*

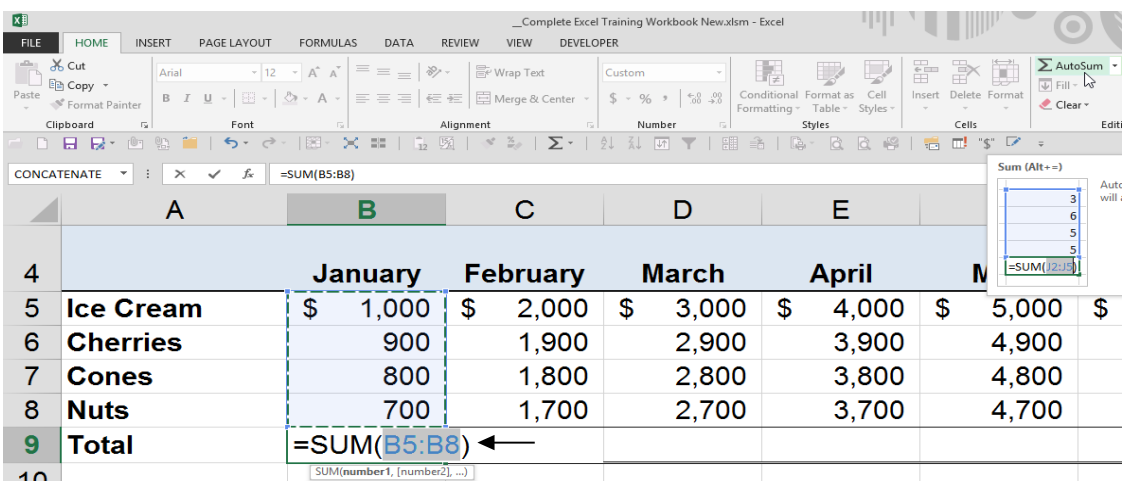

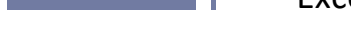

#### **Sum Rows and Columns Simultaneously**

- 6. Select the data you wish to add plus one extra row and one extra column. *(so Excel knows where you want the totals to appear).*
- 7. Click the **AutoSum** tool.
	- *(i.e. in the example above, select B5:F9 to sum all the rows and columns at once.)*

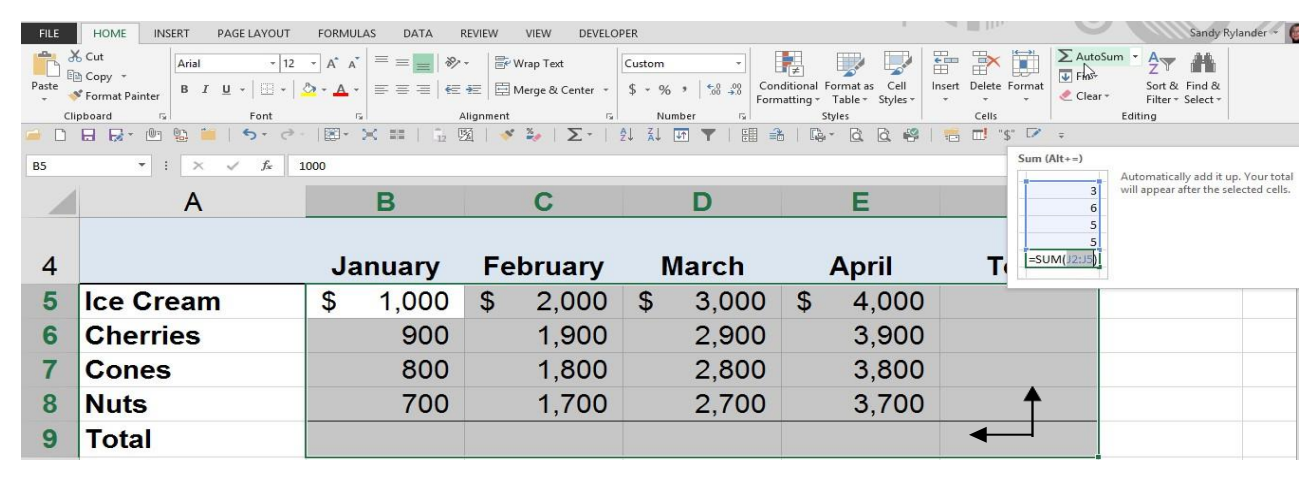

## MIN function - syntax and usage examples in Excel

The *MIN function* checks your data range and returns the **smallest value** in the set. Its syntax is the following:

**MIN(number1, [number2], …)**

number1, [number2], … is the series of values from where you want to get a minimum. Number1 is required while [number2] and the following are optional.

There are up to 255 arguments allowed in one function. The arguments can be numbers, cells, arrays of references, and ranges. However, arguments like logical values, text, empty cells are ignored.

## **Examples of using MIN formula**

MIN is one of the easiest functions to apply. Let me prove it to you:

### *Example 1. Locating the smallest value*

Let's say you have some fruits in stock. Your task is to check if you are running out of any. There are several ways to go:

Case 1: Enter each and every numeral from the Qty in stock column:

**=MIN(366, 476, 398, 982, 354, 534, 408)**

Case 2: Reference the cells from the Qty column one by one:

**=MIN(B2,B3,B4,B5,B6,B7,B8)**

Case 3: Or simply reference the whole range:

**=MIN(B2:B8)**

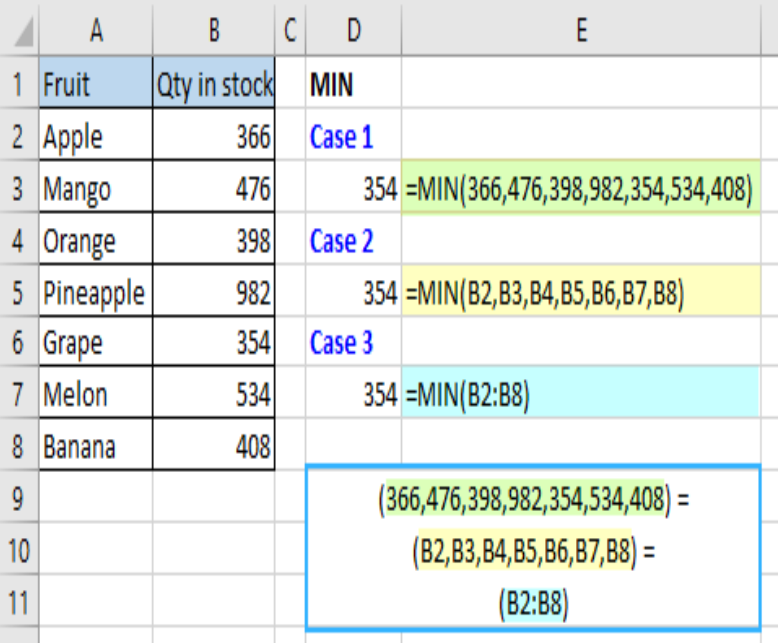

## Excel MAX function

The MAX function in Excel returns the highest value in a set of data that you specify.

The syntax is as follows:

**MAX(number1, [number2], …)**

Where **number** can be represented by a numeric value, array, named range, a reference to a cell or range containing numbers.

*Number1* is required, *number2* and subsequent arguments are optional.

The MAX function is available in all versions of Excel for Office 365, Excel 2019, Excel 2016, Excel 2013, Excel 2010, Excel 2007, and lower.

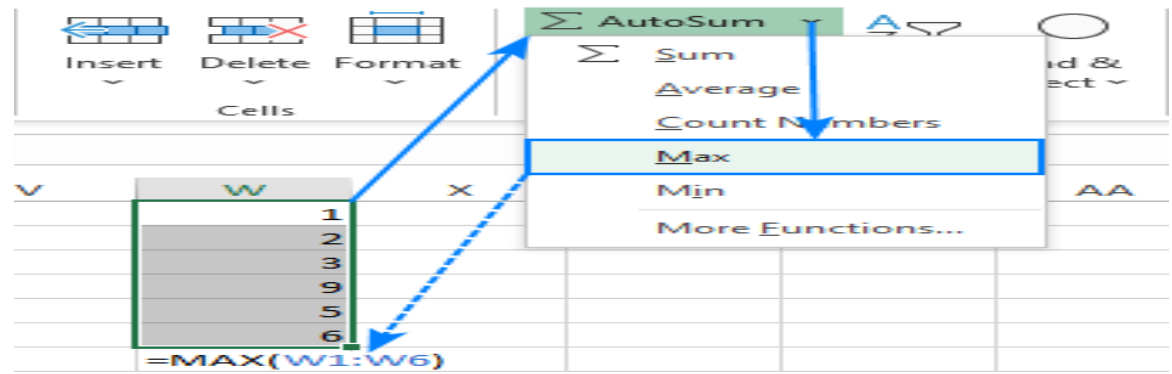

The fastest way to build a Max formula that finds the highest value in a range is this:

- 1. In a cell, type *=MAX(*
- 2. Select a range of numbers using the mouse.
- 3. Type the closing parenthesis ).
- 4. Press the **Enter** key to complete your formula.

For example, to work out the largest value in the range A1:A6, the formula would go as follows:

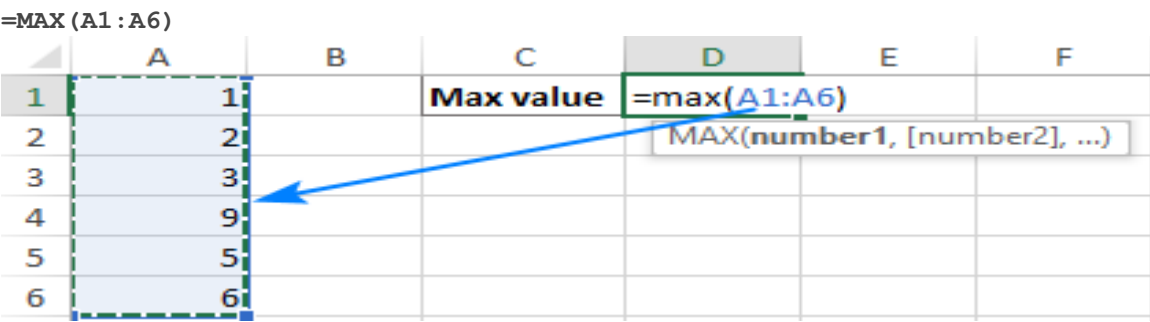

### **5 things to know about MAX function**

### To successfully use Max formulas your worksheets, please remember these simple facts:

- 1. In the current versions of Excel, a MAX formula can accept up to 255 arguments.
- 2. If the arguments do not contain a single number, the MAX function returns zero.
- 3. If the arguments contain one or more error values, an error is returned.
- 4. Empty cells are ignored.
- 5. Logical values and text representations of numbers supplied directly in the list of arguments are processed (TRUE evaluates as 1, FALSE evaluates as 0). In references, logical and text values are ignored.

## How to calculate average manually

In math, to find the arithmetic mean of a list of numbers, you need to add up all the values, and then divide the sum by how many numbers there are in the list. In Excel, this can be done using the [SUM](https://www.ablebits.com/office-addins-blog/excel-sum-formula-total-column-rows-cells/#Excel-SUM-function) and [COUNT](https://www.ablebits.com/office-addins-blog/excel-count-counta-function/#excel-count-function) functions, respectively:

```
SUM(range)/COUNT(range)
```
For the range of numbers below, the formula goes as follows:

```
=SUM(B3:B12)/COUNT(B3:B12)
```
 $\overline{1}$ 

As you can see, the result of the formula exactly matches the average value in the status bar.  $\overline{1}$ 

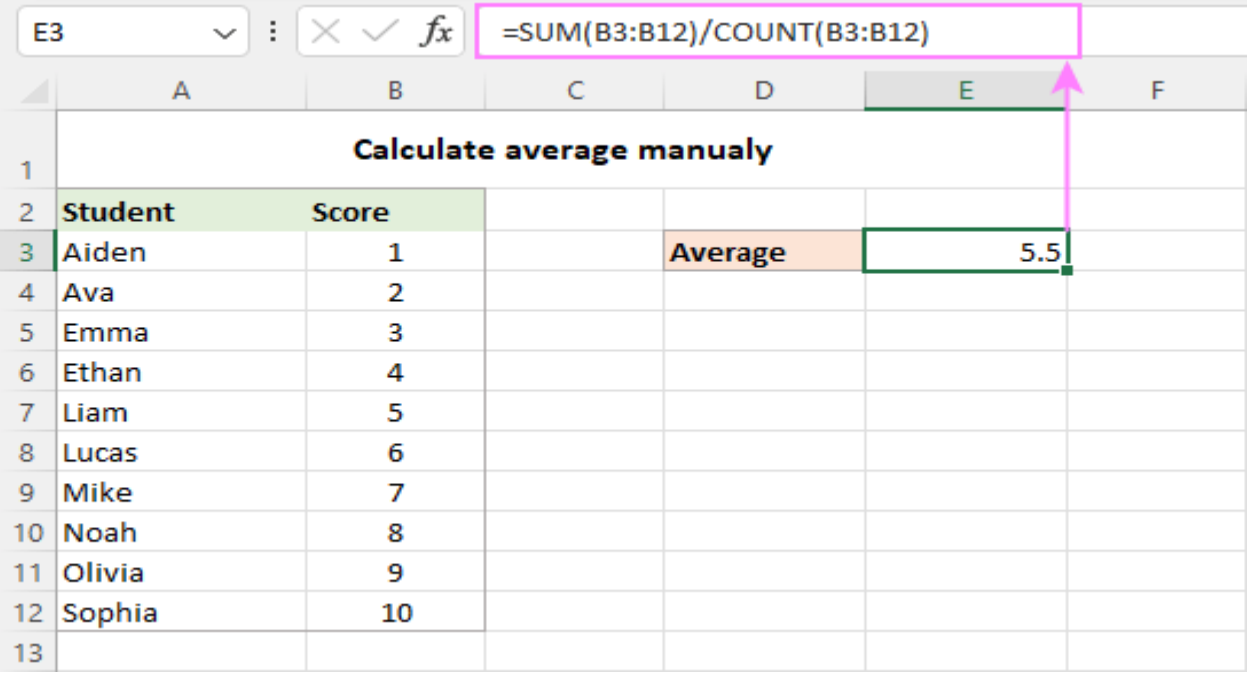

In practice, you will hardly ever need to do a manual average in your worksheets. However, it may be useful to re-check the result of your average formula in case of doubt.

And now, let's take a look at how you can do average in Excel using the functions specially designed for the purpose.